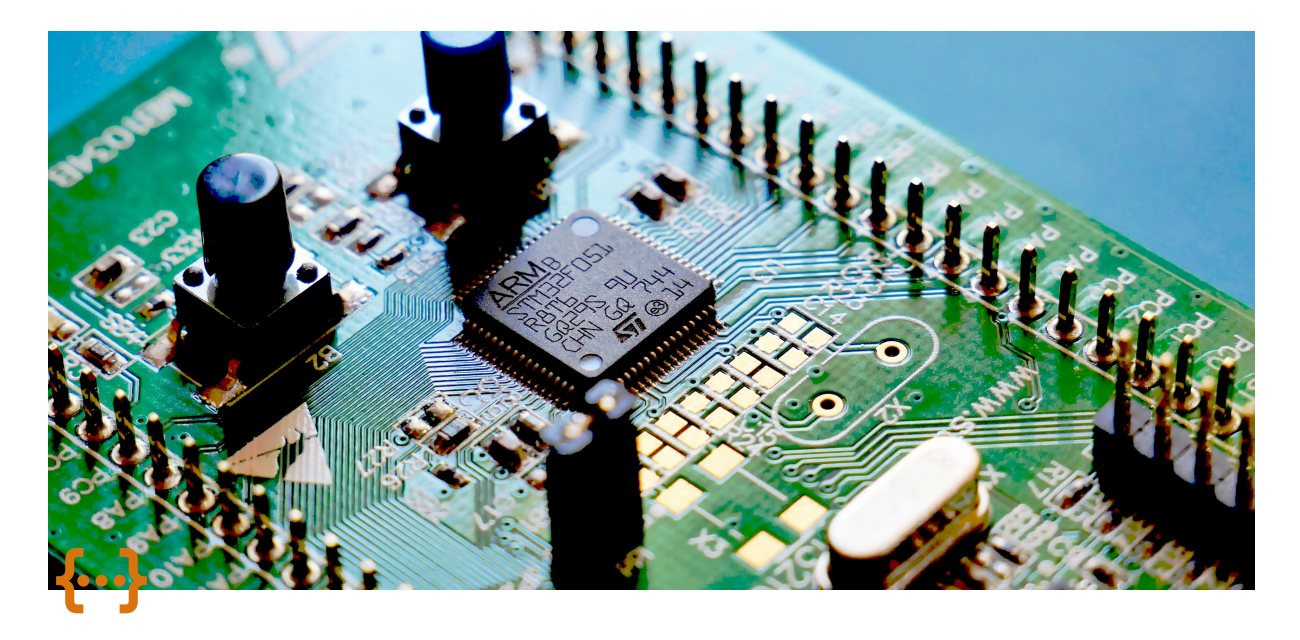

# **DESN2000 (Computer Engineering) Getting Started With STM32cubeIDE**

Author: Riley Haydon Created: T2 2024

STM32CubeIDE is STMicroelectronics's integrated development environment (IDE) for their microcontrollers. The development you have got by now has a NUCLEO-F303RE board equipped with a 32-bit STM microcontroller. The STM32CubeIDE includes the necessary drivers, compilers, and a debugger, all in a single package.

# **Install STM32CubeIDE**

You can download and install CubeIDE from the link below:

<https://www.st.com/en/development-tools/stm32cubeide.html>

It's free, although you do have to sign up for an account / give them your email address. The good thing is it is supported on Windows, Linux and MacOS. Download the package for your operating system and install the package as you would install any other software on your computer.

When launching the app for the first time, you may be prompted to create/login to an account. If not you can access the login by going *mySt* → *login* in the menu bar. I know creating an account to use an IDE is a pain and unnecessary, but I found that some features simply didnt work when I wasnt logged in.

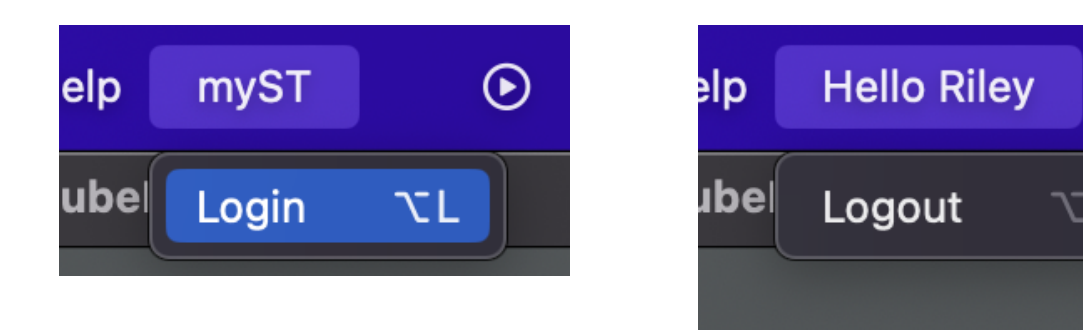

# **Creating a Project**

Start the CubeIDE application, it should look something like this  $\rightarrow$  i.e an empty workspace with no projects.

(Mine is in dark mode)

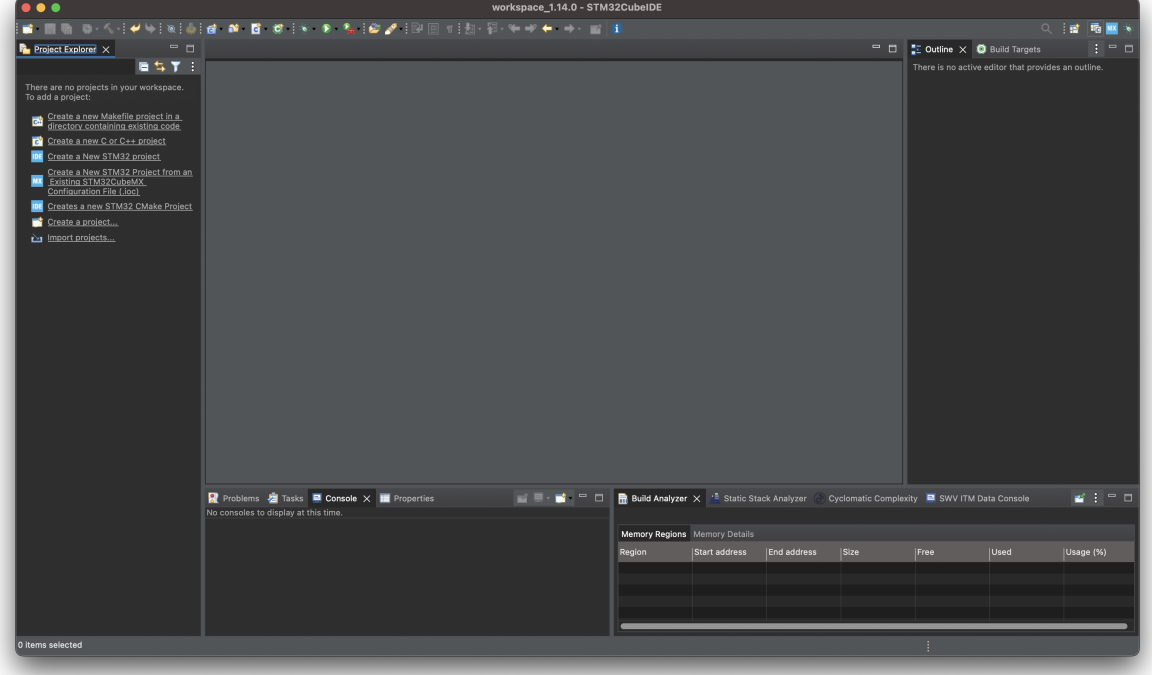

Under the menu bar at the top: *File* > *New* > *STM32 Project*

 $\odot$ 

70 J

⚠️Dont be alarmed - It will download some stuff after you create the new project and initialise the GUI for the board selector it can be a bit laggy, *so be patient*

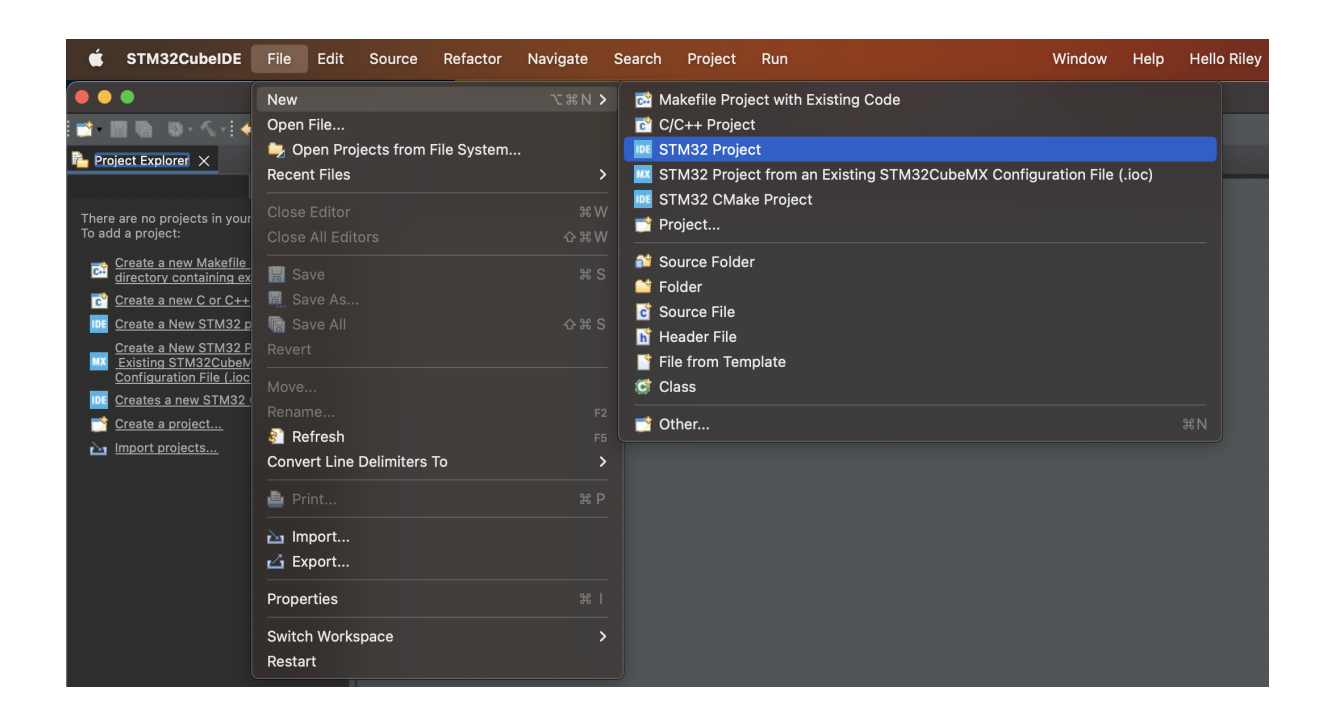

#### **Page 1**

For this project, we are using the **Nucleo-F303RE.**

- 1. Select 'Board Selector' tab in the top left.
- 2. Search **Nucleo-F303RE** inside the 'Part Number Search' dropdown/textbox
- 3. In the table of boards in the lower RHS, select the board we searched for
- 4. Click 'next' down the bottom right.

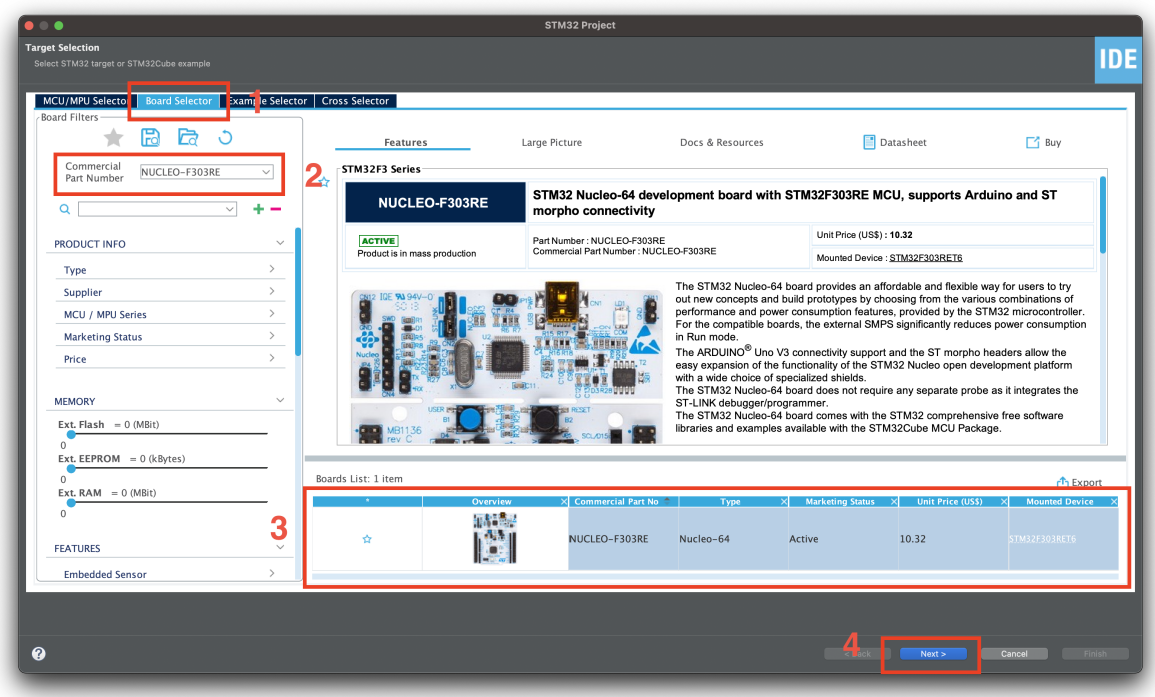

#### **Page 2**

You can now pick a project name. You may pick any location for the project you like, I will be leaving mine in the default location.

Verify the other fields under the options category are as follows.

**Targeted Language:** C

**Targeted Binary Type:** Executable

**Targeted Project Type:** STM32Cube

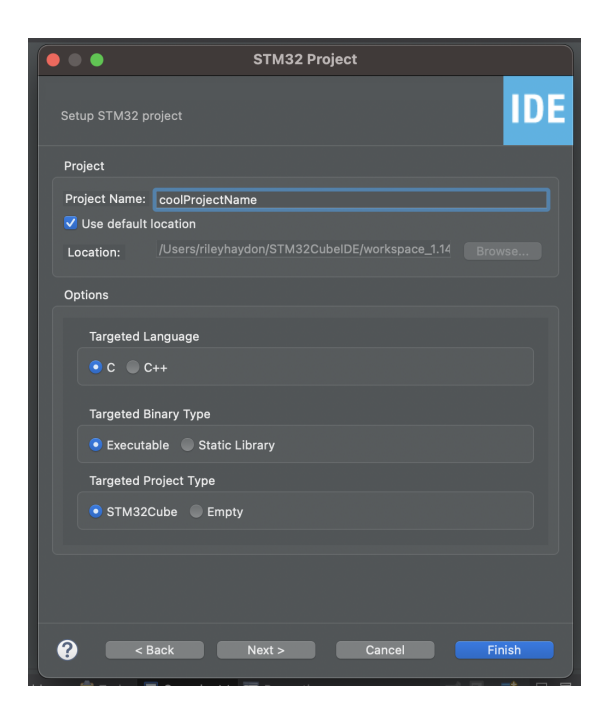

#### **Page 3**

Verify the target reference is NUCLEO-F303RE. And press **Finish**

(If you missed this step because you pressed finish before next, dont worry its just a checking page - everything should be okay)

 Your version number for 'Firmware Package Name and Version' may be different to mine, as long as its V1.11.4 or higher it should be fine

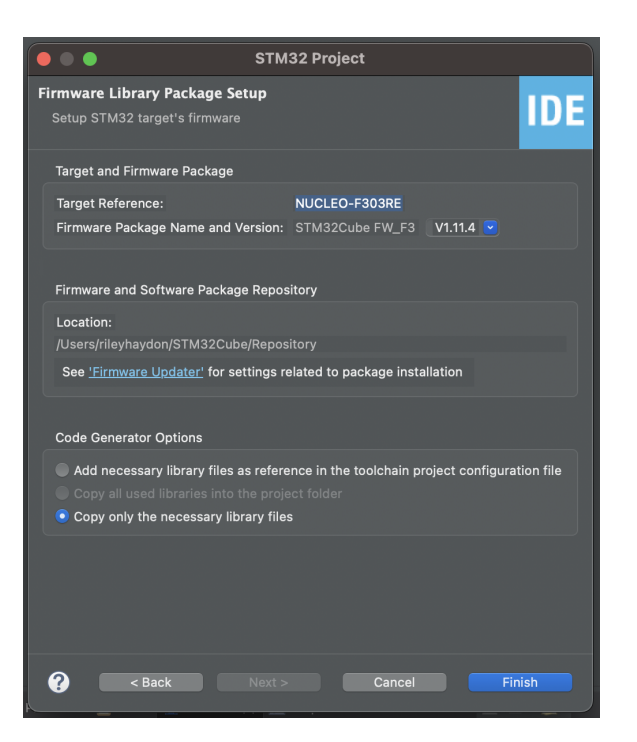

You will then get a popup asking if you want to 'Initialise peripherals to their default mode.

Press **Yes**

It may take some time after this to load everything for the first time.

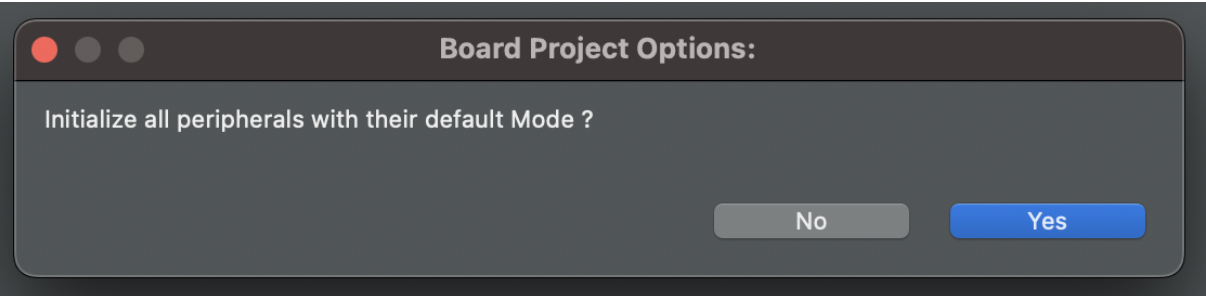

#### **Finally**

After the project has been created, you should now see a nice GUI of the F303re showing the pinout diagram.

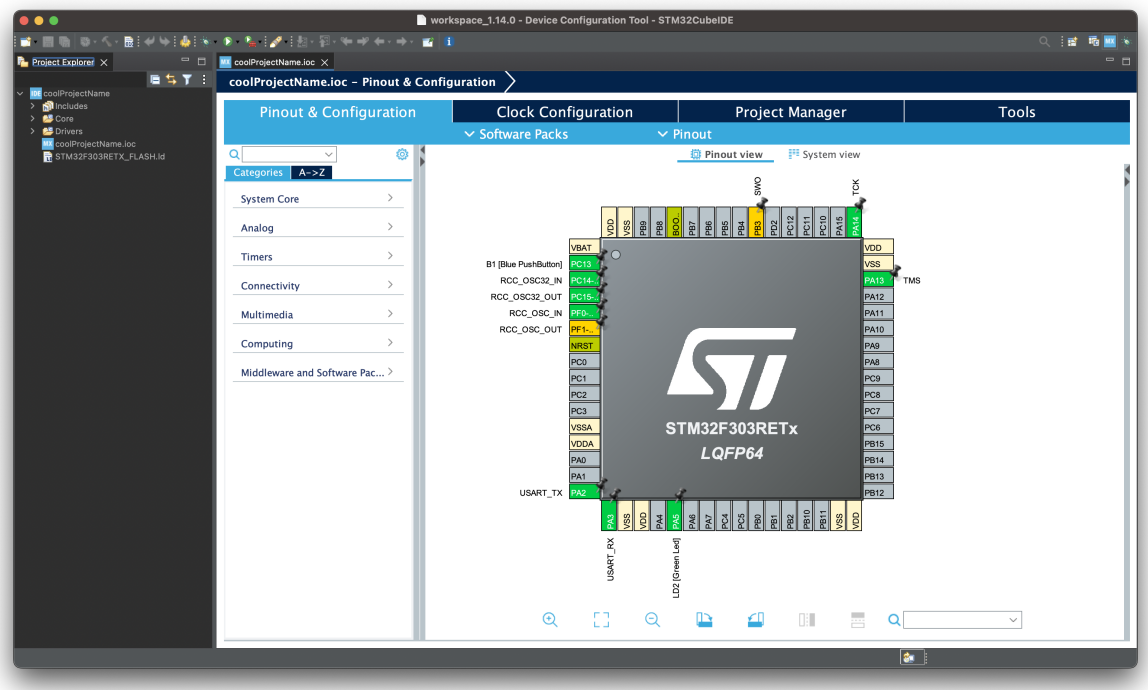

 Here, we can set up our peripherals. By choosing "yes" a moment ago, it has prepopulated some settings for us.

- PA5<sup></sup> is LD2, the NUCLEO board's Green LED
- **PC13** is B1, the NUCLEO board's Blue Push Button

Keep the defaults for now, we will learn all these shortly, so don't worry.

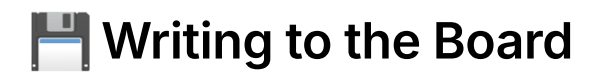

#### **Generating the Code**

In the top menu bar go *Project* > *Generate Code*

If you get a popup asking 'This action can be associated…' → Press **Yes**

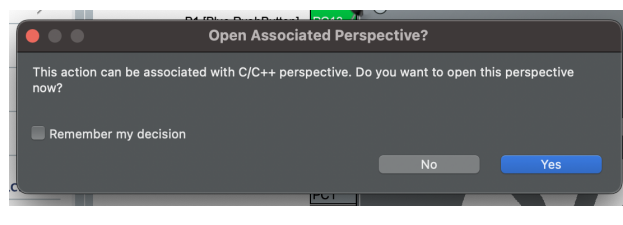

This genrates C files to work with under a src directory and puts a HAL (Hardware Abstraction Layer) into an Includes directory.

Expand the folders right under the project explorer and see what it has generated:

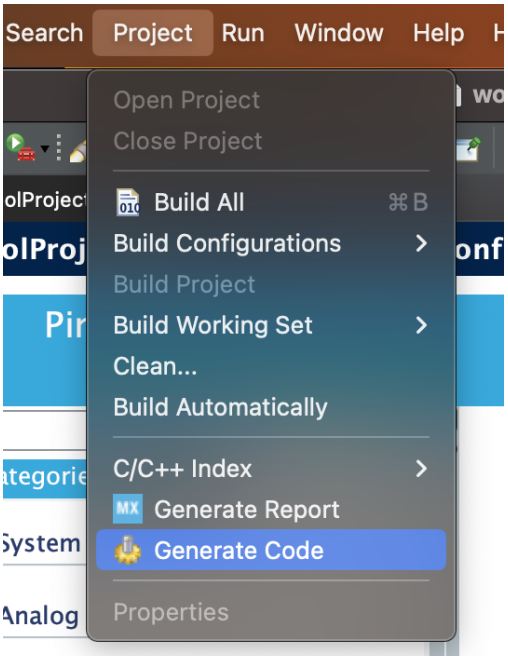

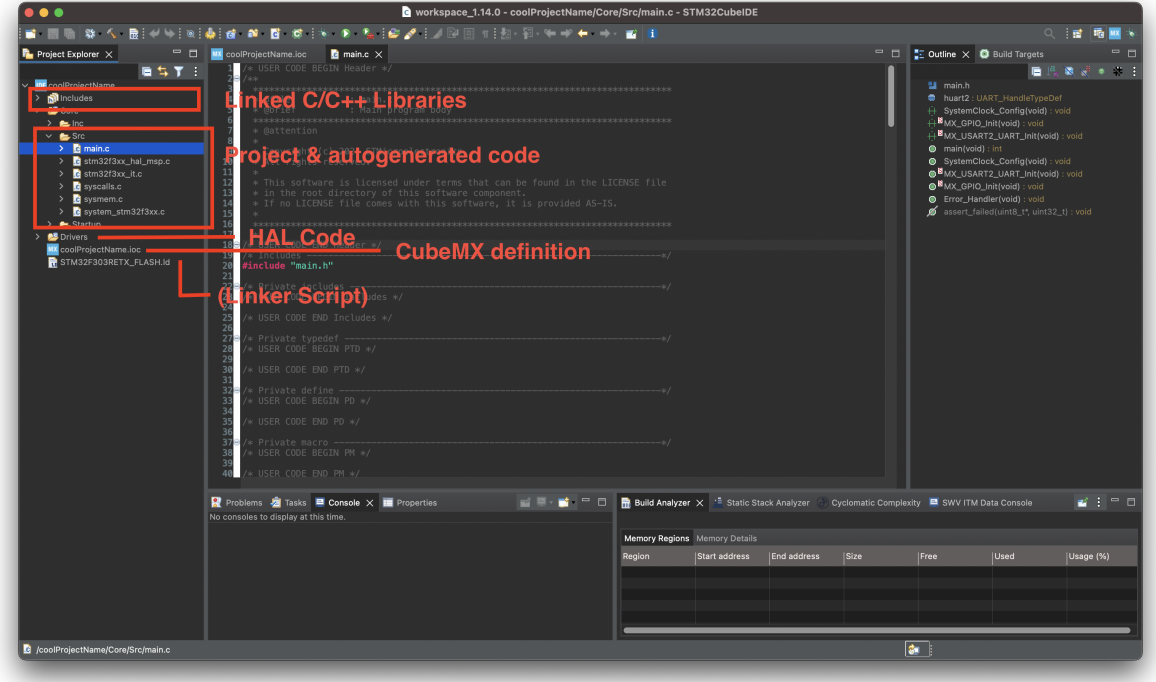

## **Looking at main.c**

In this tutorial, we'll focus on the project and autogenerated code section, starting with main.c.

You'll see that main.c is already quite large, containing a fair amount of autogenerated code.

**A** A key piece of information to remember here is that main.c can be edited by the code generator, so it's important to only write code in the *USER sections*

```
int main(void)
{
  \frac{1}{2} USER CODE BEGIN 1 \frac{*}{2}\frac{1}{2} USER CODE END 1 \frac{*}{2} /* MCU Configuration----------
--------------------------------
--------------*/
   /* Reset of all peripherals, I
nitializes the Flash interface a
nd the Systick. */
   HAL_Init();
   /* USER CODE BEGIN Init */
   /* USER CODE END Init */
   /* Configure the system clock
*/
   SystemClock_Config();
   /* USER CODE BEGIN SysInit */
   /* USER CODE END SysInit */
   /* Initialize all configured p
eripherals */
   MX_GPIO_Init();
   MX_USART2_UART_Init();
   /* USER CODE BEGIN 2 */
   /* USER CODE END 2 */
   /* Infinite loop */
   /* USER CODE BEGIN WHILE */
   while (1)
```
Observe in this block of code that there are Several USER CODE BEGIN and USER CODE END sections marked out by comments

Any code written **inside** these blocks is **safe** and will not be deleted by the code autogenerator.

Any code written **outside** those blocks is **unsafe** and will be *deleted* by the code autogenerator any time you edit the device configuration settings that we looked at earlier.

Files that you yourself add to the project (e.g. MySuperCFile.c ) are also totally safe. It's just this set of autogenerated  $\overline{c}$  (and  $\overline{h}$ ) files that you must be careful with when adding code.

Now to look at the function names used in the autogenerated code.

- Any function call beginning with  $HAL$  is from the STM32 HAL, and is provided in the library files. There's HAL functions to do all sorts of things, including using the UART, writing a Pin, etc.
- Any function call beginning with  $M_X$  is autogenerated by CubeIDE. These functions tend to be used to initialise functions.
- There are exceptions to these rules, including, annoyingly, systemClock\_Config(), which is also an autogenerated function.

```
 {
     /* USER CODE END WHILE */
     /* USER CODE BEGIN 3 */
   }
   /* USER CODE END 3 */
}
```
### **Writing Our Own Code!**

Let's add a smidge of C code of our own now! After the **Infinite Loop** area, we're going to add code to toggle the LED under section 3. To get the autosuggest to show up you press Ctrl+Space:

```
/* Infinite loop */
/* USER CODE BEGIN WHILE */
while (1)
{
   /* USER CODE END WHILE */
   /* USER CODE BEGIN 3 */
    //Here's my new code that
I've added to toggle the Green L
ED (LD2)
    HAL_GPIO_TogglePin(LD2_GPIO_
Port, LD2_Pin);
    HAL_Delay(1000);
}
/* USER CODE END 3 */
```
Note the following:

- We have put my code only inside section 3
- Under the device configuration tool, the Led GPIO pin was named LD2 - observe how a name has automatically been generated for both the Pin and the Port
- We have used two HAL functions, one to toggle a GPIO pin, and one to cause a delay of 1000 milliseconds.

This tiny project is all we needed to blink that on-board LED at around once per second.

### **Compiling and Flashing**

STM32CubeIDE actually makes it pretty easy to compile our work and get it onto the STM32 chip. The first step is to produce the first version of the compiled .elf (a binary version of our code). We need this leaf so that we can point the download tool to it.

To generate the **.elf**, we need to do a build. Press the *build button on the toolbar*:

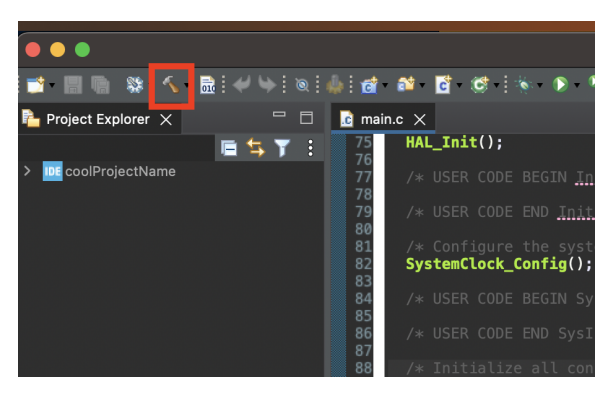

Pressing the build button

Now, build information is presented in the console at the bottom of the screen:

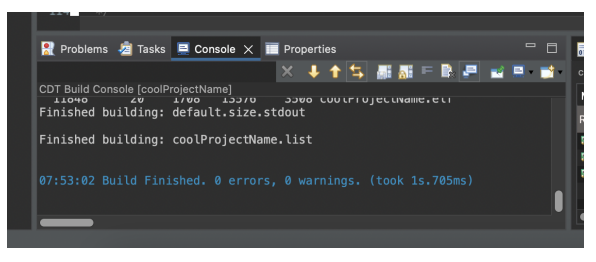

Result of the build

Now we want to send this compiled binary onto the STM32 microcontroller. Let's plug in the development board. The Red power LED (below the blue switch) is lit, as is the larger communication LED (by the USB cable).

Inside STM32CubeIDE, select the **run** button.

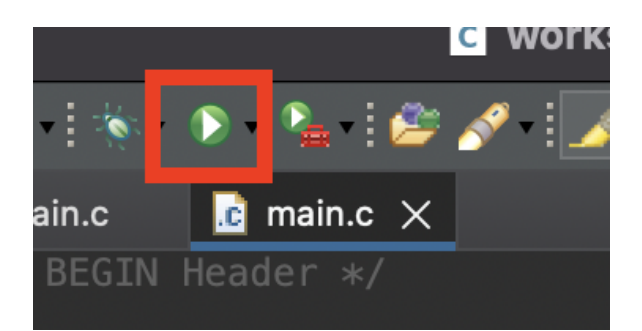

This will open the Run dialog (as it's the first time we've run it). The settings we choose now will be saved as a run configuration which we can re-use or edit later. Press **OK** and the download will proceed.

The LED next to the usb connector should flash red and green several times indicating a download is in progress.

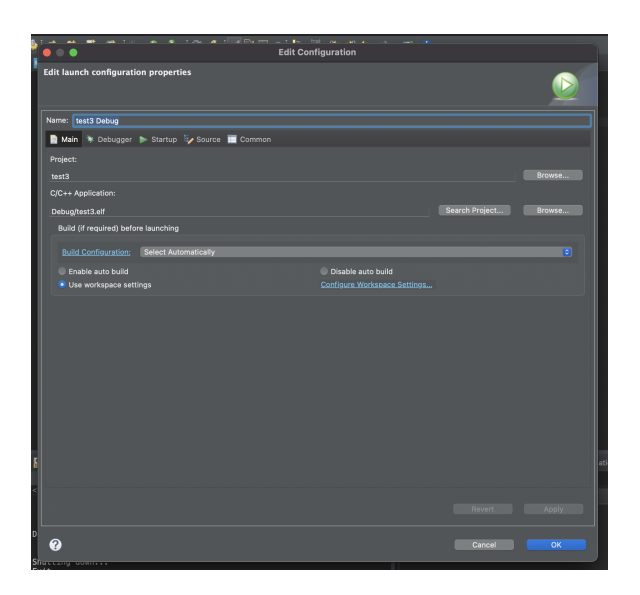

Interestingly, we do not get the option to choose a board or USB port or anything during this process, it all just happened automagically. The NUCLEO board's communication LED should light up during this time, and after that, it seems that the board should be running the programme.

It is as easy as that - you've got everything set up now. For any new code from here, you just need to hit the run button - it will compile it for you automatically.

This tutorial was adapted from the blog post by **[Dr Hammond Pearce](https://www.unsw.edu.au/staff/hammond-pearce)**. If you prefer a detailed version, you may follow that blog post.

Tutorial: Getting started with an ST development board using STM32CubeIDE Project initialisation, intro to debugging, and the virtual COM port

<https://01001000.xyz/2020-05-11-Tutorial-STM32CubeIDE-Getting-started/>

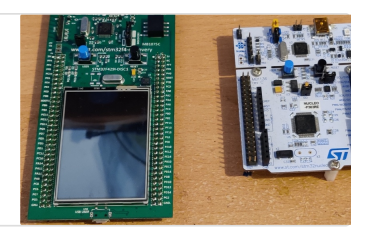